# ログイン

ログイン

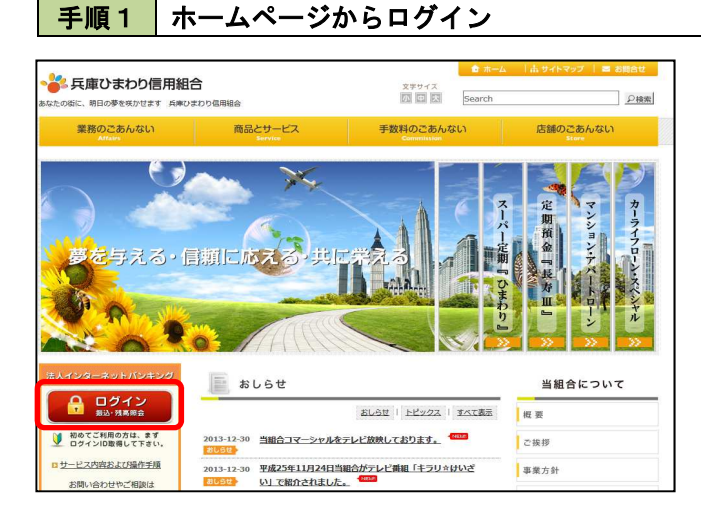

兵庫ひまわり信用組合ホームページ (https://www.h-himawari.com)の 「ログイン」をクリックします。

### 手順2 ログイン

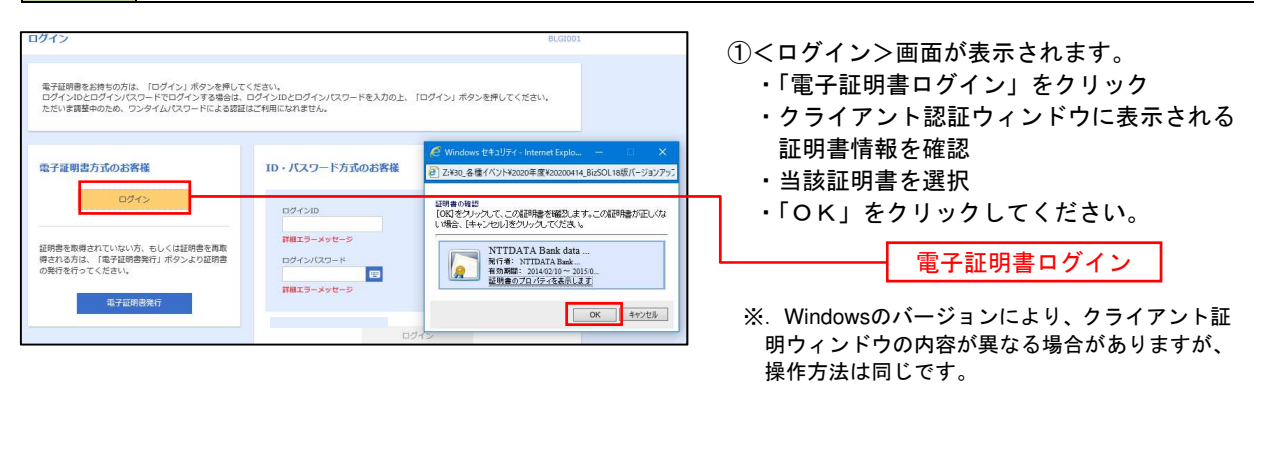

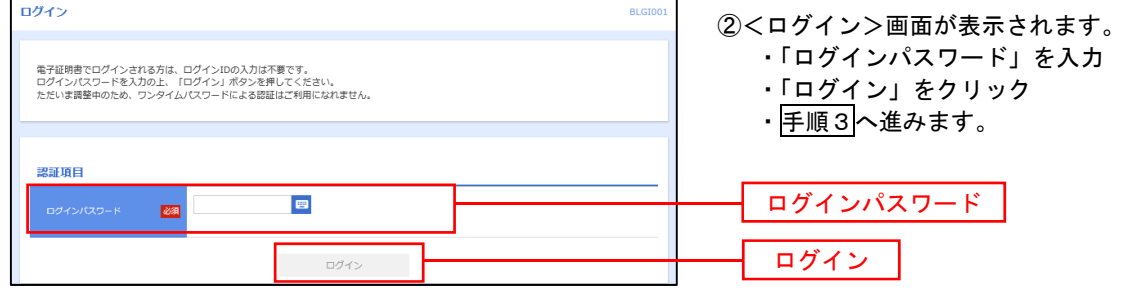

#### 手順3 │ パスワード強制変更 ※.強制変更時のみ表示されます バスワード強制変更 <パスワード強制変更>画面が表示されます。 ・お客様任意の「ログインパスワード」、「確 ログインパスワード、及び確認用パスワードの設定が必要です。<br>変更内容を入力し、「実行」ポタンを押してください。 認用パスワード」を入力 ログインID ・「実行」をクリック hanakodt ・<パスワード変更結果>画面表示 ログインバスワード 内容をご確認ください。  $\blacksquare$  $\overline{\mathbf{m}}$ ※.パスワード強制変更画面が表示されない場合は、 ※新しいログインパスワードを2回入力してください。  $\lambda\lambda$ ■ 半角美数学配号6文学以上12文学以内 手順5へ進みます。 **M** 再入力 **中国**半角英数字配号6文字以上12文字以内 ログインパスワード 確認用バスワード  $\blacksquare$  $\overline{\text{m}}$ 確認用パスワード ※新しい確認用バスワードを2両入力してください。 ■ 半角美数字配号6文字以上12文字以内 入力 **Ka 再入力 - 国**半角美数字記号6文字以上12文字以内 実行

### 手順4 トップページ画面

トップページ画面が表示されます。

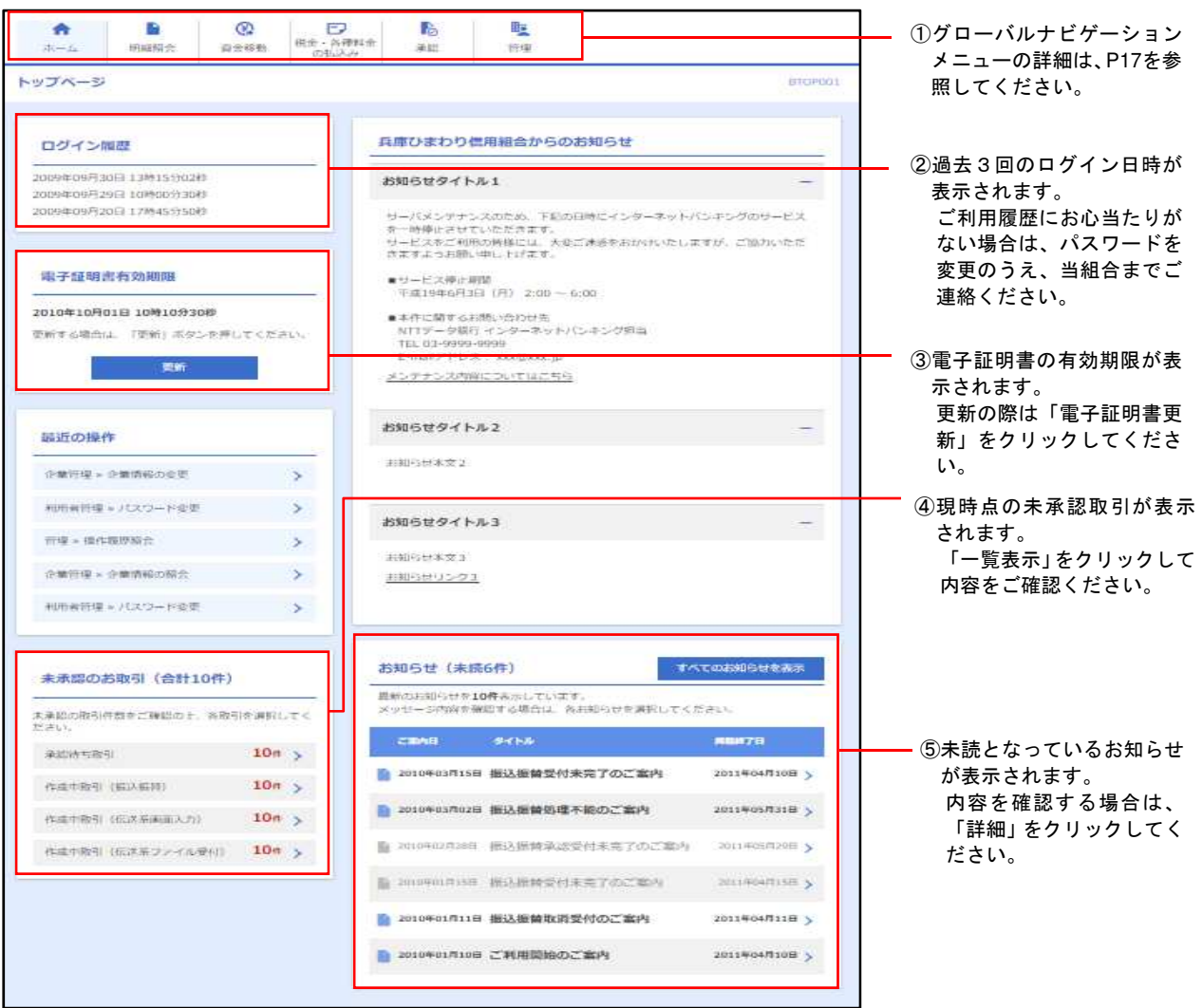

## グローバルナビゲーションについて

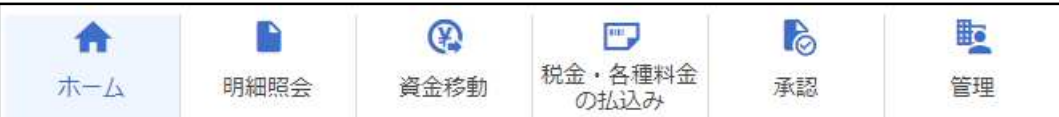

グローバルナビゲーションのメニューは次のとおりです。

各取引(メニュー)の操作につきましては、表に記載の参照頁をご覧ください。

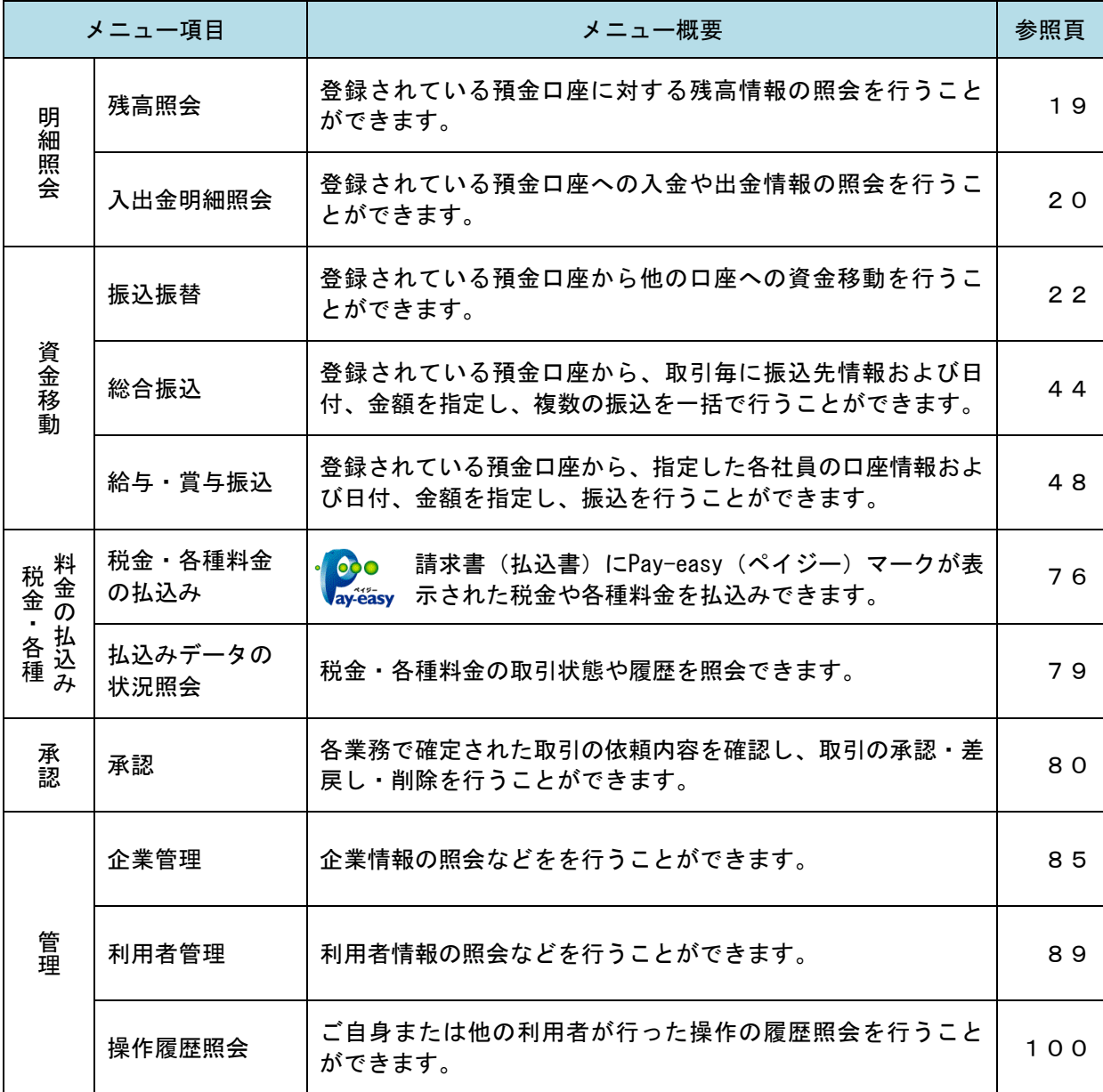